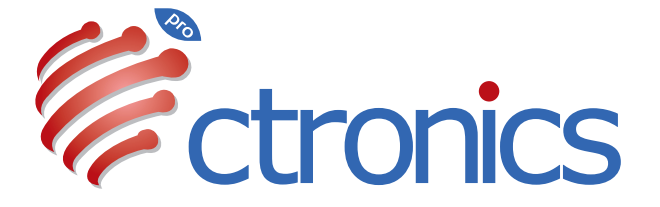

# Dual Lens Camera Manual

**20231009**

## **Claim Your Lifetime Warranty**

Thank you for choosing Ctronics products.

We are committed to providing the best service to all our customer. If anything has happened to your product, please contact us for a lifetime warranty.

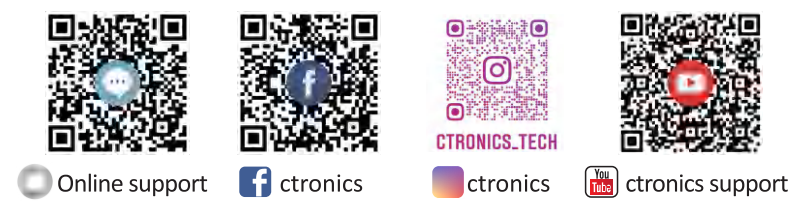

E-mail: support@ctronics.com Website: www.ctronics.com Service Hotline: +1 833 880 2117(US) Working Hours: Mon-Fri 9am-12am,1pm-6pm(EST) Kind reminder: Phone service only support **English** . For other languages, SCSMS-20230508 please send us email or chat to us online.

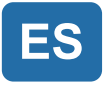

# Tabla de contenidos

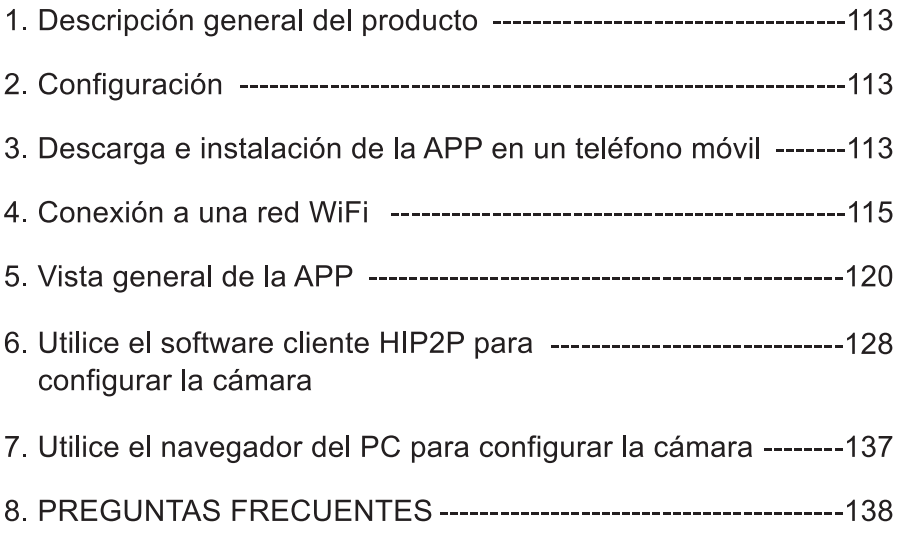

## 1. Descripción general del producto

Las cámaras de seguridad CTIPC de Ctronics son cámaras de interior o exterior con diferentes formas y funciones. Son compatibles tanto con teléfonos inteligentes Android e iOS como con PC Windows y Mac. El usuario puede instalar varias cámaras de seguridad Ctronics CTIPC en un solo equipo.

## 2. Configuración

Tras encenderla, la cámara comenzará a funcionar. Se puede utilizar como una grabadora de vídeo independiente. Se recomienda conectarla a un dispositivo móvil o a un PC para acceder fácilmente a ella. La cámara se puede añadir y gestionar de cualquier manera como se indica a continuación: APP en un teléfono móvil, software en un PC o navegador en un PC.

#### 3. Descarga e instalación de la APP en un teléfono móvil

Busque la aplicación "Ctronics pro" en App Store o Google Play, descárguela e instálela en su teléfono.

Nota: Al conectar la cámara, aparecerá un mensaje que dice "; Permisos ampliados de uso del teléfono móvil para la APP? Elija "Sí" para habilitar todas las funciones de la APP

### 3.1 Registro del identificador de inicio de sesión

Una cuenta personal en la APP puede proteger la seguridad de su privacidad. Sólo usted puede verla.

1) Abra la APP y seleccione "Registrar" para acceder a la interfaz de registro  $(Imagen 1)$ .

2) Introduzca la dirección de correo electrónico para utilizarla en el registro y haga clic en "Obtener código de verificación". Tras recibir el código de verificación, introdúzcalo en la posición correspondiente, introduzca la contraseña, confírmela y haga clic en "Registrar" para finalizar el registro  $(Imagen 2)$ .

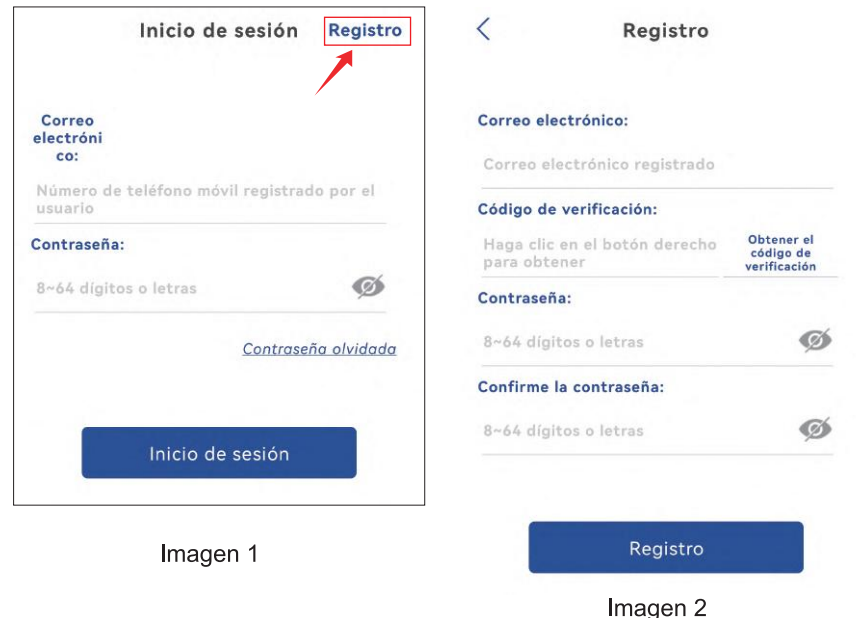

## 4. Conexión a una red WiFi

#### 4.1 Método A: Configurar la red a través del hotspot personal del teléfono móvil.

Vídeo para la configuración de la red a través del hotspot personal: Escanee el código QR que aparece a continuación o haga clic en el siguiente enlace.

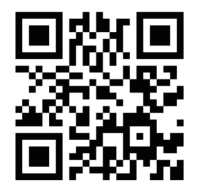

https://youtu.be/P28GGqEzZ|8

#### **Paso 1: Preparativos**

1. Conecte la cámara a una fuente de alimentación adecuada y colóquela en un lugar cercano a su dispositivo móvil y al router.

2. Tras el encendido y la autocomprobación, mantenga pulsado "Reiniciar" durante 8 segundos y suelte el botón cuando oiga un tono que le indique que el reinicio se ha realizado correctamente.

(Nota: después de completar este paso, debe esperar 1 minuto antes de continuar con el siguiente paso)

3. Acceda a la interfaz de configuración WLAN de su dispositivo móvil, busque la red WiFi de su familia en la lista de redes WiFi y conéctese a ella.

#### Paso 2: Conecte la cámara a su red WiFi.

1. Abra la aplicación móvil "Ctronics pro" en su teléfono móvil, haga clic en el símbolo "+" (Imagen 3) y elija "Cámara (WIFI/Cable)" (Imagen 4) para entrar en la interfaz de añadir dispositivo (Imagen 5).

2. Haga clic en "Nuevo dispositivo" y revise si la cámara está encendida

(Fig. 6). Si es así, haga clic en "El dispositivo está encendido Siguiente paso" para acceder a la interfaz de confirmación de conexión del cable de red. Si el cable de red no está conectado, haga clic en "No está conectado el cable de red" (Imagen 7) para elegir la interfaz de configuración de red.

3. Elija "Equipo de red de distribución acústica" como forma de añadir (Imagen 8) y haga clic en "Ir a añadir" para escanear el código QR de la cámara (Imagen 9).

Una vez escaneado correctamente, se producirá la conexión automática con el hotspot de la cámara. Haga clic en "CONECTAR" (Imagen 10) para entrar en la interfaz de configuración inalámbrica.

4. Elija la red WiFi de su familia, introduzca su contraseña, confírmela y haga clic en "Configurar la red inalámbrica y añadir" (Imagen 11) para la configuración.

La cámara se conectará automáticamente a la red WiFi. Haga clic en "confirmar" para añadir la cámara (Imagen12).

(\*Nota: Asegúrese de que la contraseña de la red WiFi de su familia contiene 31 caracteres como máximo y ningún carácter especial como "?!" o "&..". Se recomienda que la contraseña contenga tanto dígitos como letras).

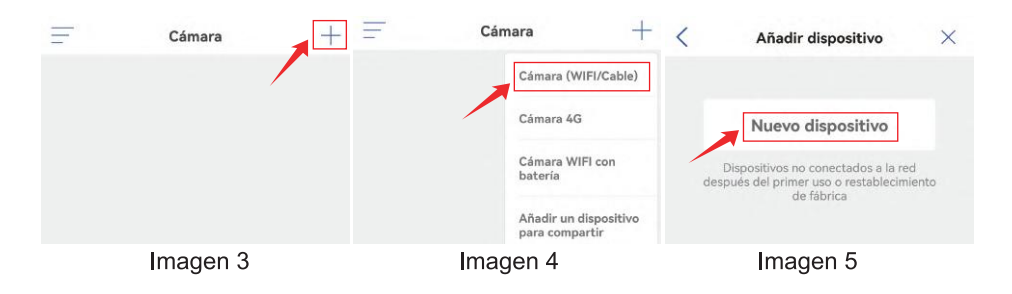

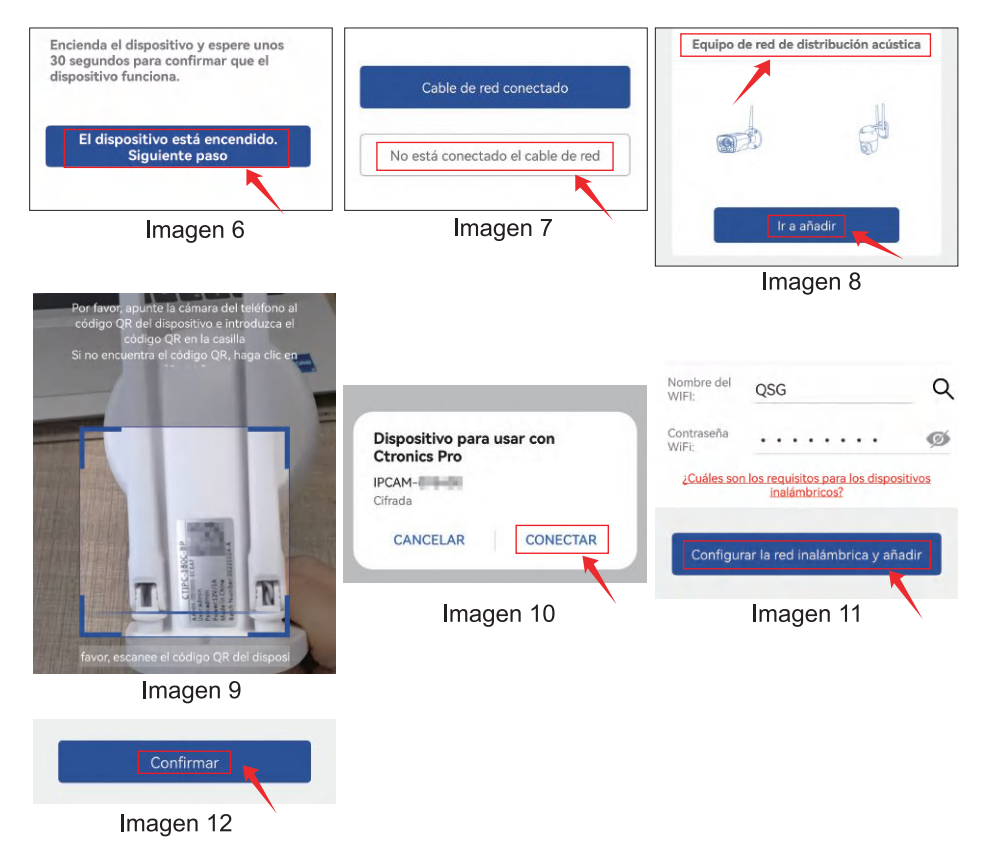

#### 4.2 Método B: Configurar la red a través de un cable de red.

Vídeo para la configuración de la red a través de un código QR: Escanee el siguiente código QR o haga clic en el siguiente enlace.

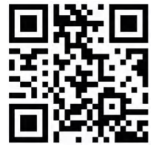

https://voutu.be/HAn3F3TvoEo

#### **Paso 1: Preparativos**

1. Conecte la cámara a una fuente de alimentación adecuada y colóquela en un lugar cercano a su dispositivo móvil y al router.

2. Saque el cable de red incluido en el paquete, conecte un extremo al puerto LAN del router y el otro extremo a la interfaz del cable de red de la cámara. (Si el indicador de la interfaz del cable de red parpadea, indica que la conexión de red se ha realizado correctamente).

3. Entre en la interfaz de configuración WLAN de su dispositivo móvil. busque la red WiFi de su familia en la lista de redes WiFi y conéctese a ella. (Nota: Asegúrese de que la red WiFi conectada a su teléfono móvil y el cable de red conectado a la cámara comparten el mismo router).

#### Paso 2: Añada la cámara a la APP "Ctronics pro" y conéctela a la red WiFi.

1. Abra la aplicación móvil "Ctronics pro" en su teléfono móvil, haga clic en el símbolo "+" (Imagen 13) y elija "Cámara (WIFI/Cable)" (Imagen 14) para entrar en la interfaz de añadir dispositivo (Imagen 15).

2. Haga clic en "Nuevo dispositivo" y revise si la cámara está encendida (Imagen 16). En caso afirmativo, haga clic en "El dispositivo está encendido. Siguiente paso" para acceder a la interfaz de confirmación de conexión del cable de red. Si el cable de red está conectado, haga clic en "Cable de red conectado" para entrar en la interfaz de la lista de dispositivos. (Imagen 17)

3. En la interfaz de la lista de dispositivos, seleccione el UID del dispositivo (Imagen 18) buscado. La APP saltará automáticamente a la interfaz de información de dispositivos.

4. Después de confirmar la información del dispositivo, haga clic en " AÑADIR A ", (Imagen19) Elija la red WiFi de su familia, introduzca su contraseña, confírmela y haga clic en "Configurar la red inalámbrica y añadir" (Imagen 20) para la configuración. La cámara se conectará automáticamente a la red WiFi. Haga clic en "confirmar" para añadir la cámara (Imagen 21). (\* Nota: Asegúrese de que la contraseña de la red WiFi de su familia contiene 31 caracteres como máximo y ningún carácter especial como "?!" o "&, ". Se recomienda que la contraseña contenga tanto dígitos como letras).

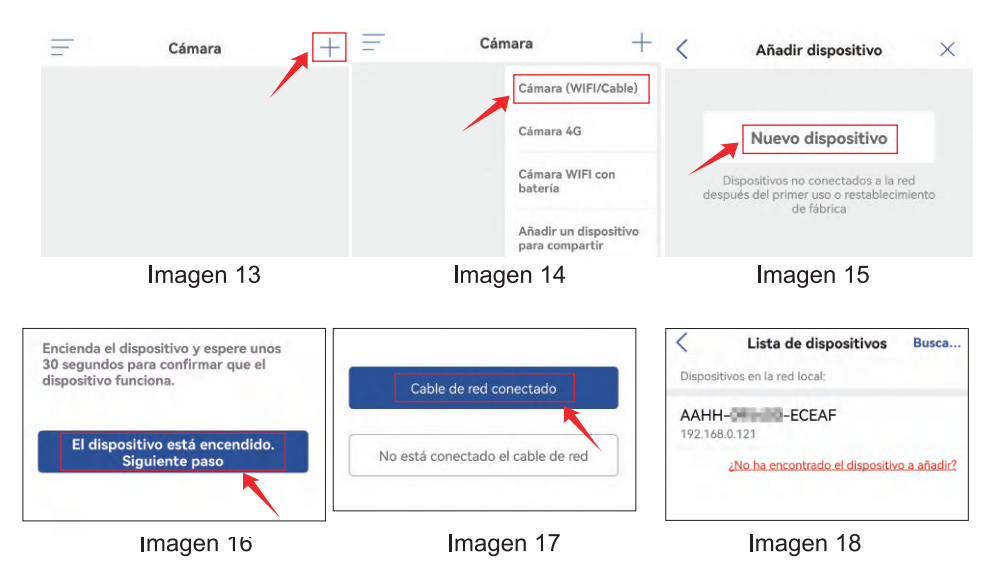

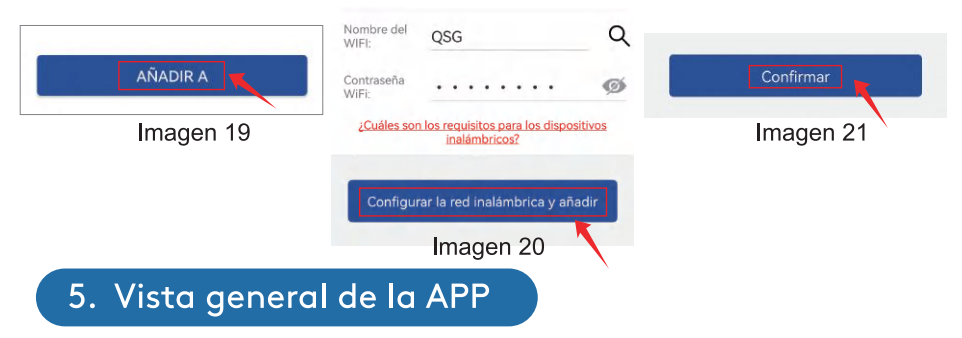

En la interfaz principal de la APP, el usuario puede ver los vídeos quardados en la tarieta MicroSD del dispositivo móvil, y las capturas de pantalla y vídeos locales de la cámara, visitar la cámara y configurar los parámetros (Imagen 22).

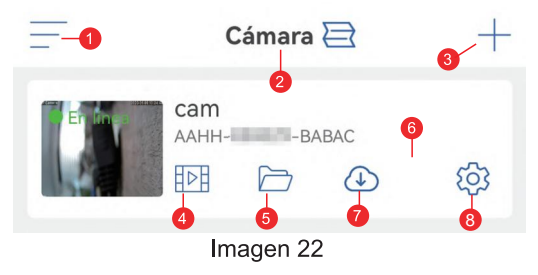

1. Barra lateral: Sirve para ver la información de su cuenta y los archivos locales y entrar en la tienda para ver y comprar productos. Para cualquier pregunta sobre el producto, por favor haga clic en el símbolo de servicio al cliente en línea para ponerse en contacto con nosotros.

2. Configuración de cuatro pantallas: En la interfaz de configuración de c uatro pantallas, haga clic en "Añadir grupo de cuatro pantallas". Introduzca el nombre del grupo y seleccione las cámaras que desea añadir. Haga clic en

"Aceptar" para ver las imágenes en tiempo real de las cuatro cámaras al mismo tiempo.

3. Añadir cámara: Haga clic en "+" para elegir el dispositivo a conectar según el modelo de la cámara.

4. Reproducción de vídeos en tarjeta MicroSD: Haga clic en el icono para ver los vídeos y archivos en "Reproducción temporal", "Reproducción de archivos".

Reproducción temporal: Haga clic en este icono para elegir entre "Todos los vídeos" y "Vídeos de alarma". A continuación, seleccione la fecha y hora deseadas para ver los vídeos correspondientes. (Imagen 23)

Reproducción de archivos: Haga clic en él para buscar el vídeo de un momento concreto, reproducirlo y descargarlo en su teléfono móvil.  $(Imagen24)$ 

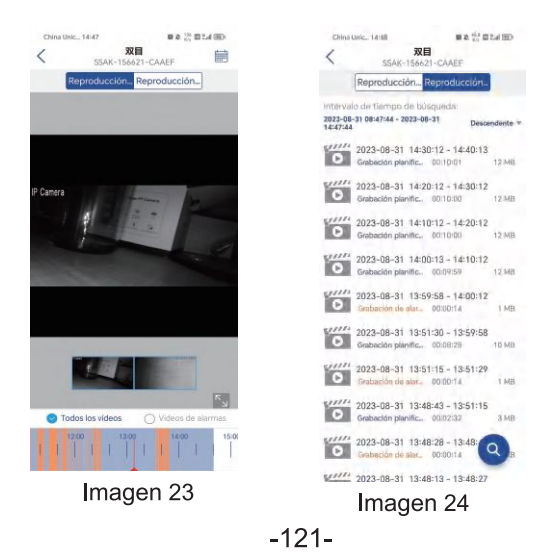

5. Archivos locales: Después de hacer clic en los botones de captura y vídeo de la interfaz de imágenes en tiempo real, las imágenes y vídeos capturados manualmente se quardarán en esta interfaz y se podrán ver y descargar en los álbumes de fotos del teléfono móvil

6. Verifique la cámara: haga clic en la imagen de la cámara para ingresar a la interfaz de monitoreo en tiempo real. (Imagen 25)

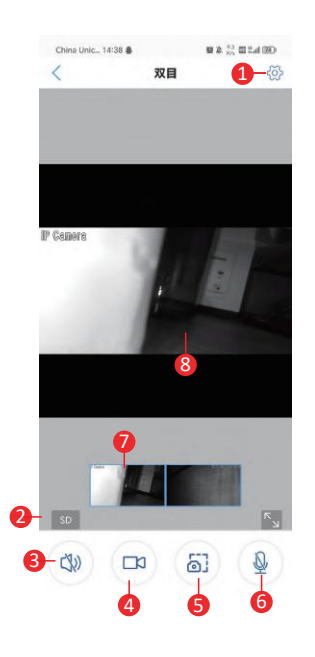

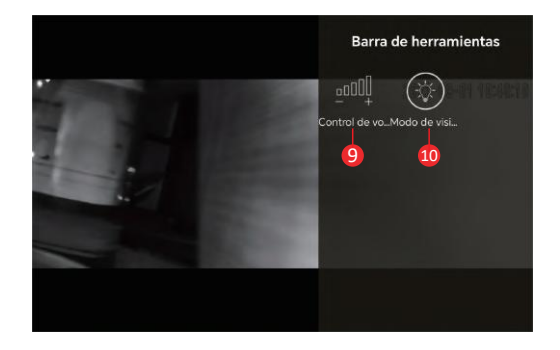

Imagen 25

(1) Configuración: Para entrar en la interfaz de configuración de parámetros de la cámara y ajustar los parámetros.

(2) Modo de calidad de imagen: Para elegir entre "HD" y "SD" para las imágenes previsualizadas

(3) Monitorización de sonido: Para monitorizar los sonidos cercanos a la cámara

(4) Grabación manual: Para grabar el vídeo actual y guardarlo como archivo local en la APP

(5) Guardar imagen de pantalla: Para recibir una captura de la imagen de la pantalla actual y quardarla como imagen local en la APP

(6) Intercomunicador de voz: Para intercomunicadores de voz (pulsando prolongadamente este icono)

(7) **Vista previa de la imagen panorámica:** arrastre la imagen en el marco pequeño hacia la izquierda y hacia la derecha para ver las diferentes imágenes de las dos lentes.

(8) **Imagen en tiempo real:** acerque o aleje con dos dedos para ver la imagen completa y parcial fácilmente.

(9) Control de volumen: Para ajustar el volumen de entrada y salida de la cámara

#### (10) Modo de visión nocturna:

Modo de luz infrarroja: Para activar la luz infrarroja para tomar fotos en blanco y negro.

Modo a todo color: Para encender la luz blanca y conseguir imágenes en pantalla a todo color.

Modo inteligente: Cuando no se detecta a ningún ser humano, la luz infrarroja se enciende para hacer fotos en blanco y negro; cuando se detecta a algún ser humano, la luz blanca se enciende para hacer fotos en color. Si la cámara no ha sido activada por ninguna persona. las imágenes volverán a ser en blanco y negro 30 segundos después.

**7. Servicio en la nube:** active el "almacenamiento en la nube" y vea videos en la nube.

de la cámara (Imagen 26) 8. Configuración de la cámara: Para entrar en la interfaz de configuración

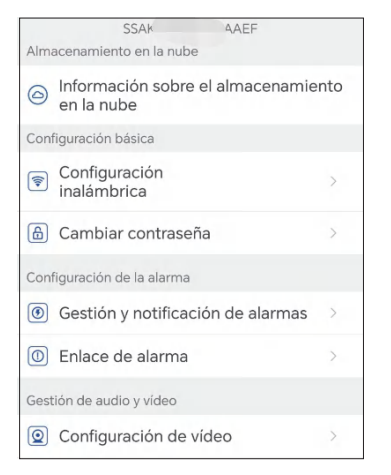

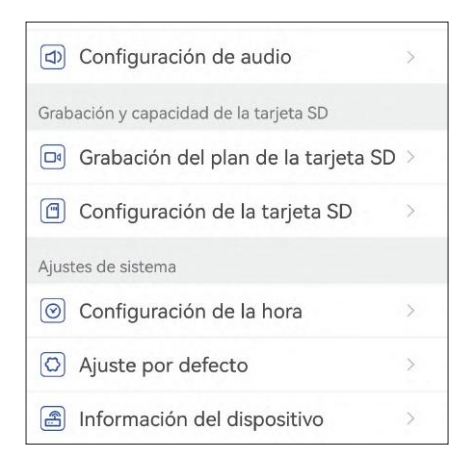

Imagen 26

## (1) Información sobre el almacenamiento en la nube

active el "almacenamiento en la nube" y vea videos en la nube. (2) Configuración inalámbrica

Puede hacer clic en "Obtener red inalámbrica por cable próxima al dispositivo" para buscar la red WiFi de su familia e introducir su contraseña para conectarse a ella.

#### (3) Cambiar contraseña

La contraseña por defecto es "admin". Después de conectarse a la red WiFi, es meior que cambie la contraseña por defecto para proteger la cámara.

#### (4) Gestión y notificación de alarmas

1. Pulsación de la alarma: Para enviar alarmas a su teléfono móvil después de detectar objetos en movimiento.

Nota: Si su teléfono móvil no recibe ninguna alarma después de que la cámara haya detectado algún objeto en movimiento para grabar un vídeo para ello, puede escanear el siguiente código QR o hacer clic en el siguiente enlace para ver "Hacer que la APP ejecute vídeos en segundo plano del

teléfono móvil " y llevar a cabo la citada operación (solo para teléfonos móviles Android).

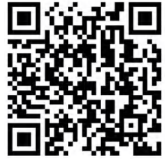

https://voutube.com/shorts/Z3Bu7SPGAyc?feature=share

#### 2 Alarma del equipo

Detección de movimiento y alarma:

Tras detectar cualquier objeto en movimiento, la cámara emitirá una alarma.

La sensibilidad de detección de movimiento se puede ajustar.

Alarma de IA:

Para activar/desactivar el seguimiento de los objetos identificados por la cámara

Activación de alarma: la cámara admite la detección de formas humanas en movimiento, vehículos humanos y mascotas humanas. El modo predeterminado es el disparador interconectado, lo que evita excesivas falsas alarmas. En un disparador separado, la cámara emite alarmas después de detectar cualquier movimiento, formas humanas, humanos y automóviles, o humanos y mascotas.

Configurar plan de alarma: Incluye configuración simple y configuración avanzada

Configuración sencilla: Detección y alarma las 24 horas del día, de lunes a domingo por defecto

Configuración avanzada: Para establecer un periodo de detección y alarma definido por el usuario.

#### (5) Enlace de alarma

Activar/desactivar el quardado de vídeos en la tarjeta TF: Para quardar los vídeos grabados o tomados en la tarjeta TF.

Configurar la vinculación de alarma: Para que la cámara emita una alarma por el altavoz al detectar un objeto en movimiento. Se puede elegir el tipo de sonido y la duración de la alarma.

#### (6) Configuración de vídeo

Se pueden ver las frecuencias de código y de fotogramas de las imágenes de vídeo. (\* Nota: Los parámetros de vídeo son ajustados automáticamente por la cámara y no necesitan modificarse).

#### (7) Configuración de audio

Tipo de salida de audio: Entrada de línea/entrada de micrófono. Volumen de entrada/salida: 1-100 (ajustable).

#### (8) Grabación del plan de la tarieta SD

Activar / desactivar la cámara para grabar vídeos durante todo el día Establecer el flujo de bits de la cámara: El primer flujo de bits o el segundo flujo de bits

Establecer la duración del archivo de vídeo en todo momento: 15s ~ 900s Establecer el periodo de grabación: Configuración simple y configuración avanzada

Configuración simple: Detección y alarma las 24 horas del día de lunes a domingo por defecto.

Configuración avanzada: Para establecer un período definido por el usuario para la detección y alarma

#### (9) Configuración de la tarjeta SD

Para ver el espacio de almacenamiento total y el espacio de almacenamiento restante de la tarjeta MicroSD (\* Nota: una cámara 1080P admite una tarjeta TF de 64G como máximo; una cámara superior a 1080P admite una tarjeta TF de 128G como máximo).

#### (10) Configuración de la hora

Para ajustar la hora y la zona horaria de la cámara

#### (11) Ajuste por defecto

Para reiniciar y restablecer la cámara.

#### (12) Información del dispositivo

Para ver la información de la cámara, incluida la versión del software, la dirección IP, el tipo de red, etc.

#### (13) Compartir cámara

Puede hacer clic en el ícono de compartir para ingresar a la interfaz para compartir, ingresar la dirección de correo electrónico de la cuenta de la persona que se compartirá en la interfaz para compartir, hacer clic en el botón compartir y se generará automáticamente un código QR, y la persona que se compartirá seleccionará el botón "Agregar dispositivo para compartir" en la in (Imagen 27)

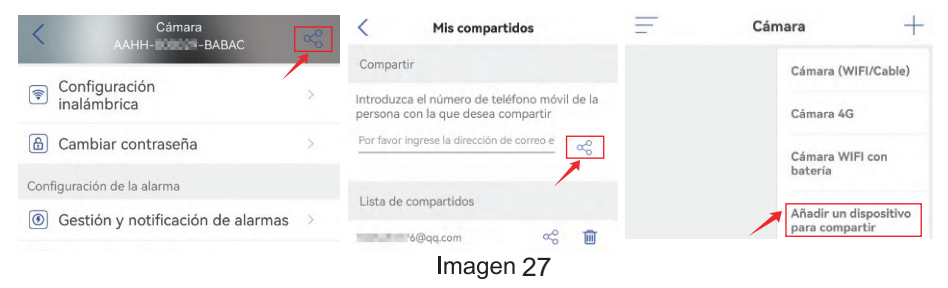

## 6. Utilice el software cliente HIP2P para configurar la cámara

#### 6.1 Utilice el software HiP2P para conectarse a la cámara Paso 1: Preparación

1. Descargue e instale el software para PC/MAC "HiP2P" desde el sitio web de Ctronics www.ctronics.com.

2. Conecte la cámara a la fuente de alimentación.

3. Conecta la cámara al teléfono móvil a través de la configuración de red, o conecta la cámara al router con un cable de red para la conexión en red.

#### Paso 2: Conectar la cámara en el software HiP2P

1. Ejecute el software "HiP2P" en el ordenador. Por defecto no hay contraseña, y la contraseña está en blanco.

2. Haga clic en el icono de configuración de la barra de menú y seleccione el botón UID del dispositivo de entrada (Imagen 28-1).

3. Introduzca el UID y el nombre de la cámara. La contraseña por defecto es admin. (El UID está en la etiqueta de la cámara) (Imagen 28-2)

4. Haga clic en la interfaz de vista previa, seleccione el dispositivo, haga clic en el botón derecho del ratón y arrastre la cámara a la ventana de la pantalla.

5. Tras unos segundos, la cámara mostrará el estado "Online" en la interfaz (Imagen 29).

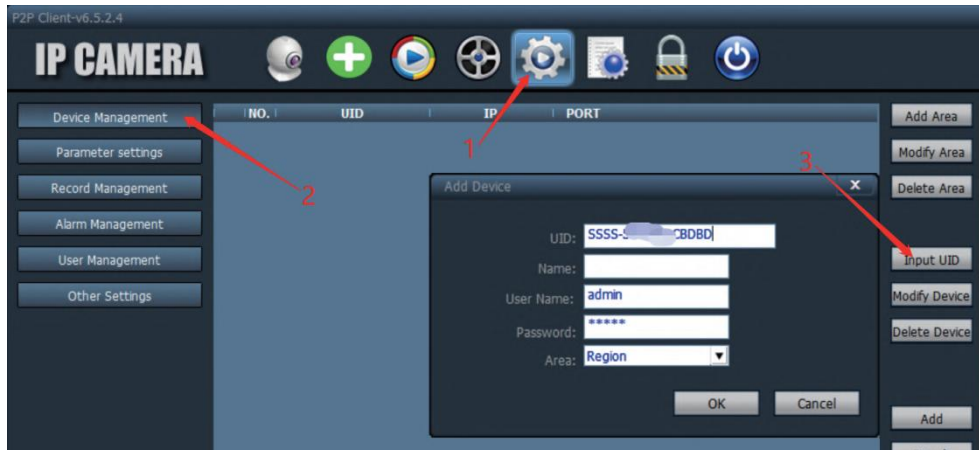

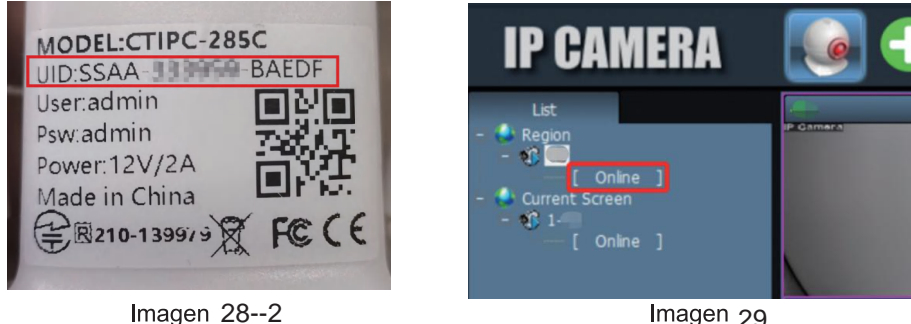

#### 6.2 Introducción del software cliente para PC/Mac

Puede conectar varias cámaras de seguridad de Ctronics en el mismo PC mediante el software para PC/Mac "HiP2P", que puede descargarse desde Support-Download en el sitio web de Ctronics.

\*Nota:

1. En comparación con el software de Windows, la interfaz del software de Mac está más simplificada. Es posible que muchas funciones sólo existan en el software de Windows

2. La contraseña de la cuenta de acceso por defecto "admin" está en blanco. Puede dejar la contraseña en blanco y confirmar que puede acceder a las funciones de la interfaz

Hay 8 iconos de funciones en la barra de menú: Vista previa, Añadir automáticamente, Reproducción local, Reproducción remota, Configuración, Registro del sistema, Cambiar de usuario y Salir (de izquierda a derecha).

#### 6.3 Interfaz de vista previa

Se utiliza para ver la imagen en tiempo real de la cámara, manejar la PTZ de la cámara y la imagen, establecer la posición preestablecida, utilizar el intercomunicador de voz, tomar fotos y vídeo, y realizar la visualización en pantalla dividida (Imagen 30).

(\*Nota: Todas las funciones pueden no ser aplicables a su cámara. Consulte la descripción del producto o póngase en contacto con nosotros para obtener las funciones disponibles para su cámara.)

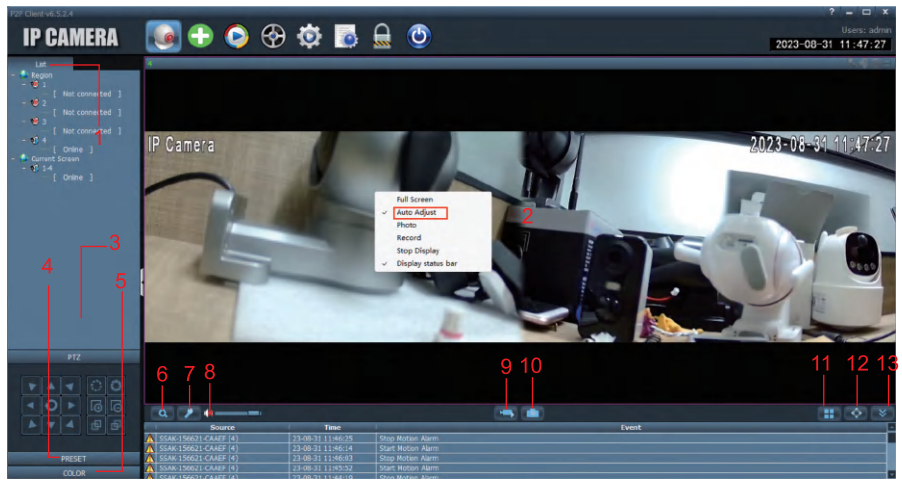

Imagen 30

1 Lista de cámaras: Muestra la información del nombre de la cámara

2.Imagen en tiempo real de la cámara: vea la imagen en tiempo real de la cámara. Nota: Si la imagen aparece incompleta, haga clic derecho en la panta lla y marque "Ajuste automático".<br>3. Control PTZ: Accione la cámara para girar hacia arriba y hacia abajo, así

como para utilizar el zoom óptico del objetivo de la cámara (las cámaras de enfoque fijo no admiten la función de zoom).

4. Ajuste de la posición preestablecida: Mueva la cámara a una posición, introduzca 1 y haga clic en "Set". Esta posición se grabará como posición 1. Mueva la cámara a la segunda posición, introduzca 2 y haga clic en "Set". La segunda posición se grabará como posición 2. Cuando necesite mover la

cámara a la posición preestablecida, sólo tiene que introducir el número y hacer clic en "llamar". La cámara se moverá automáticamente a la posición correspondiente (sólo aplicable a las cámaras PTZ).

5. Ajustes de la imagen: Ajuste el balance de color, el brillo, etc. de la imagen. 6. Zoom electrónico: Amplía una parte de la imagen.

7. Función de interfono: Pulse el botón para hablar con la persona que está al otro lado de la cámara

8. Ajuste del volumen: Ajuste el volumen.

9. Grabación manual: Haga clic para grabar la imagen en tiempo real y quardarla en el disco del ordenador.

10. Guardar la imagen: Haga clic para hacer una captura de pantalla de la imagen en tiempo real y guardarla en el disco del ordenador.

11. Número de pantallas divididas: Elija una sola pantalla o varias pantallas para ver la pantalla de la cámara.

12. Modo de pantalla completa: Muestra la imagen a pantalla completa.

13. Ocultar evento: Haga clic para ocultar el cuadro de eventos de abajo.

#### 6.4 Interfaz para añadir con un solo clic

Haga clic en él para añadir automáticamente cámaras en la misma LAN.

#### 6.5 Reproducción a distancia

La reproducción remota significa que después de que el cliente inserte la tarjeta TF, la cámara guardará automáticamente el vídeo en la tarjeta TF. Cuando quiera reproducir el vídeo grabado en la tarjeta TF, por favor, seleccione la cámara, el tipo de grabación, la fecha y la hora para encontrar el vídeo grabado para verlo (Imagen 31).

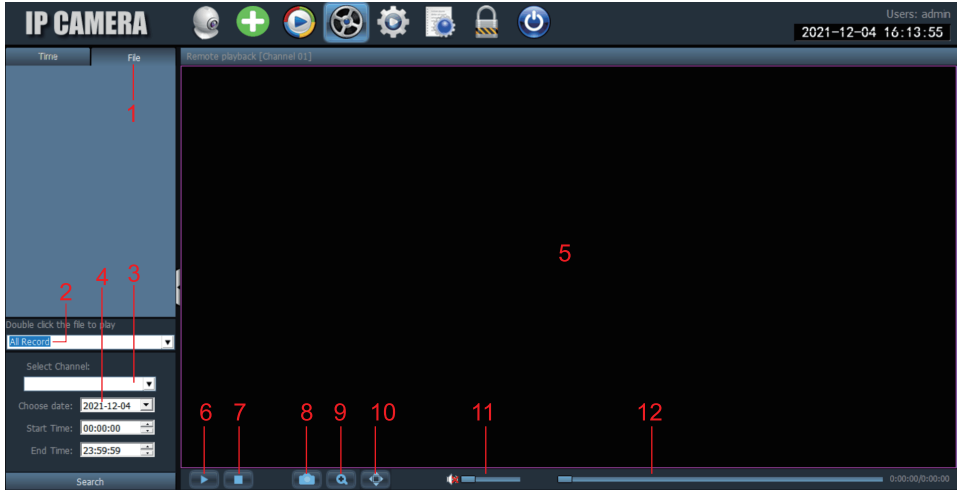

Imagen 31

1. Lista de archivos de vídeo: Muestra el nombre y la información de tiempo de los archivos de vídeo en la tarjeta SD.

2. Tipo de vídeo: Elija diferentes tipos de vídeo para filtrar el vídeo.

3. Seleccione el canal: Selecciona diferentes cámaras para ver el vídeo.

4. Tiempo de grabación: Reproduce las grabaciones de diferentes periodos de tiempo según el año, el mes, el día y la hora.

5. Imagen de vídeo de la cámara: Visualiza la imagen de vídeo de la cámara.

6. Botón de reproducción: Haga clic para empezar a reproducir el vídeo.

7. Pausa de la reproducción: Haga clic para pausar la reproducción del vídeo.

8. Guardar la imagen: Haga clic para tomar una captura de pantalla de la pantalla de reproducción y guardarla en el disco del ordenador.

9. Zoom electrónico: Amplía una parte de la imagen.

10. Modo de pantalla completa: Muestra la imagen a pantalla completa.

11. Aiuste del volumen: Aiusta el volumen.

12. Barra de progreso del vídeo: Mueve el progreso del vídeo para su visualización repetida.

### **6.6 Ajustes**

Gestión de dispositivos para gestionar la cámara en el software (Imagen 32).

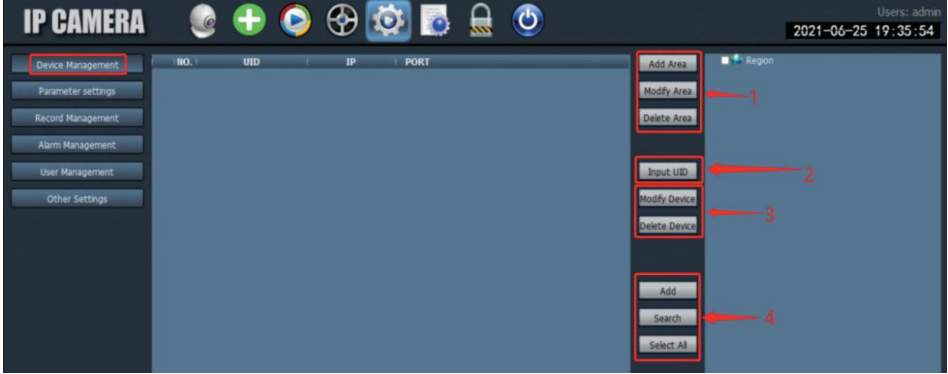

Imagen 32

1. Gestión de áreas: Puede añadir un área, modificar un área o eliminar un área.

2. Añada la cámara: Introduzca el UID de la cámara, el nombre y la contraseña para añadirla (la contraseña por defecto es "admin", o si la contraseña está modificada, debe introducir la contraseña modificada). 3. Gestión de la cámara: Modificar o eliminar la cámara añadida.

4. Busca y añade la cámara local.

Ajuste de parámetros: Ajuste los parámetros de la cámara (Imagen 33)

| <b>IP CAMERA</b>                                                                                                    | ÷                                                                                                    | $\mathcal{L}$<br>$\bullet$ to<br>忌                                                                                                    |
|----------------------------------------------------------------------------------------------------|----------------------------------------------------------------------------------------------------|----------------------------------------------------------------------------------------------------|
| Device Management<br>Parameter settings<br><b>Record Management</b><br>Alarm Management<br>User Management<br><b>Other Settings</b> | <b>Region</b><br>S SSAA<br><b>CABEB</b><br>SSAC-<br><b>BAFBB</b><br><b>C AADD-1</b><br><b>ICEAA</b><br>潮线<br>云台<br><b>DEAFE</b><br><b>SSAC</b><br>wu<br>SSAC-<br>-AEDFA | Video<br>Image<br>Audio<br><b>Alarm Setting</b><br>5<br>Network<br>6<br>SD Card<br>Timed capture<br>8<br>PTZ<br>q<br>Login Info<br>0<br>System<br><b>4G Settings</b><br><b>Motion Detection</b> |

Imagen33

1. Vídeo: Ver los parámetros de vídeo, ajustar la OSD y la frecuencia de vídeo. (\*Nota: Los parámetros de vídeo no admiten modificación manual; son adaptativos por el sistema)

2. Ajustes de la imagen: Ver los parámetros de la imagen y activar o desactivar el seguimiento inteligente.

3. Audio: Ajuste el volumen de entrada y salida para controlar el volumen. 4. Confiquración de la alarma: Configure la detección de movimiento y de humanoides, la alarma del buzón y la alarma del FTP. Cuando se detecta un objeto, se dispara la alarma y se envían imágenes o vídeos al buzón y al servidor FTP. También puede establecer la hora de la alarma y personalizar el periodo de tiempo de la misma.

5. Configuración de la red: Ver algunos datos como la dirección IP, el puerto HTTP, el puerto HTSP y el protocolo onvif.

6. Tarjeta TF: Establezca el tipo de flujo de vídeo a grabar y la duración del

archivo de vídeo. Compruebe el espacio restante de la tarjeta TF y formatee la tarjeta TF. También puede establecer el tiempo de la grabación para personalizarla.

7. Captura temporizada: Configure la imagen que se guardará en la tarjeta TF v en el servidor FTP.

8. PTZ: Establece los parámetros PTZ de la cámara.

9. Información de inicio de sesión: Modificar la contraseña de la cámara. 10. Sistema: Configurar la zona horaria del dispositivo y ver los parámetros de información del mismo.

11. Ajustes de Wifi: Configura la red WiFi del dispositivo y comprueba si la red WiFi conectada es normal.

12. Detección de movimiento: Establezca múltiples áreas de detección y sensibilidad de detección

Gestión de la grabación: Configurar la grabación en el disco duro del PC, activar/desactivar la grabación, establecer el calendario de grabación, realizar ajustes personalizados para la grabación, y también puede seleccionar el disco del ordenador para cambiar la ruta de almacenamiento,  $etc.$ 

(\*Nota: Por favor, mantenga el software ejecutado en el PC para grabar el vídeo en el disco duro del PC.)

Gestión de la alarma: Configurar la función de alarma en el lado del PC, activar/desactivar la alarma en el lado del PC, configurar el horario de la alarma, configurar la alarma para que se grabe en el disco duro del PC y configurar la alarma sonora en el PC.

Gestión de usuarios: Establezca la cuenta de usuario y la contraseña de HIP2P en el PC.

Otros ajustes: Establezca la ruta de guardado de la imagen después de tomar una foto local, el número de pantallas divididas para la interfaz en tiempo real, la contraseña por defecto después de añadir una cámara, etc.

## 7. Utilice el navegador del PC para configurar la cámara

#### Paso 1: Preparación

1. Conecte la cámara a la fuente de alimentación

2. Conecte la cámara al router con un cable de red, y asegúrese de que su ordenador y la cámara están en la misma red de área local (si ya ha conectado la red en la APP móvil, no necesita conectar el cable de red).

#### Paso 2: Conectar la cámara en el navegador del PC

1. En la configuración de la APP del teléfono móvil, busque la interfaz de información de la cámara y compruebe la dirección IP de la cámara (Imagen 34). 2. Abra el navegador IE en el ordenador, introduzca la dirección IP de la cámara en el navegador y busque.

3. Introduzca el nombre de usuario por defecto "admin" y la contraseña por defecto "admin" para entrar en la interfaz de bienvenida de la cámara. 4. Seleccione el idioma y haga clic en PC View para entrar en la cámara  $($ lmagen $35)$ .

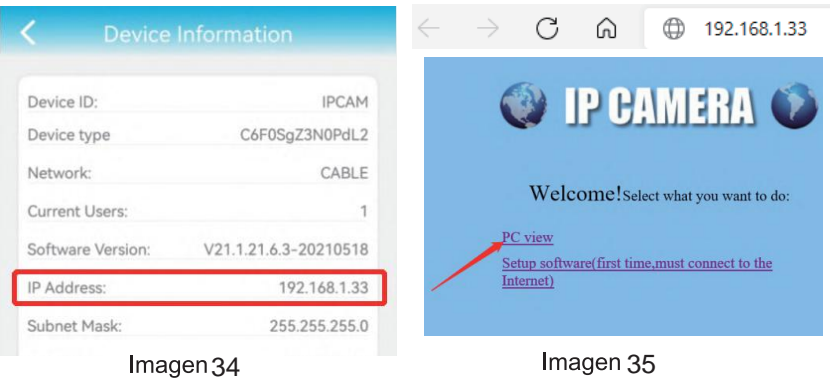

## **8. PREGUNTAS FRECUENTES**

1. ¿Cómo se enciende la cámara?

Aproximadamente un minuto después de encender la cámara, cubra el detector de luz para simular el modo nocturno y luego verifique si los LED infrarrojos están encendidos. Si es así, significa que la cámara está encendida normalmente.

2. ¿Qué ocurre si no se encuentra la red de cámaras "IPCAM-xxxxxx" y no se puede conectar el dispositivo móvil a la cámara? Por favor, restablezca los ajustes de fábrica de la cámara y, a continuación, busque Internet de nuevo en su dispositivo móvil. (No conecte el cable de red cuando busque la red de la cámara en el dispositivo móvil).

3. ¿Cómo puedo recuperar la contraseña de la cámara? Si olvida la contraseña, deberá restablecer la configuración de fábrica de la cámara y reiniciarla.

4. ¿Cómo puedo restablecer la configuración de fábrica de la cámara? Si la cámara está conectada en línea, puede encontrar la opción de reinicio en la aplicación del teléfono o en el software del PC para reiniciar la cámara. Si la cámara está desconectada, puedes mantener pulsado el botón de reinicio en la línea de conexión de la cámara durante 15-20 segundos para reiniciar la cámara.

5. ¿Cómo puedo eliminar los vídeos de la tarjeta TF? Cuando la tarjeta TF esté llena, la cámara borrará automáticamente los registros originales en la tarieta TF. Si guieres borrar el vídeo manualmente. puedes entrar en la configuración de la tarjeta TF de la APP de Ctronics pro y formatear la tarjeta TF.

6. He configurado la red WiFi de la cámara. Pero cuando desenchufo el cable de red. la cámara se desconecta.

La cámara no admite letras especiales (è ào...) o símbolos (@#&.) en el SSID WiFi y la contraseña Wi-Fi. Por favor, utilice letras y números estándar en inglés. Al mismo tiempo, compruebe la configuración de su router y asegúrese de que la encriptación Wi-Fi no está configurada en el algoritmo combinado aes + TKIP, que no es compatible.

7. La hora que aparece en el vídeo grabado es incorrecta. ¿Cuál es la diferencia en el tiempo real grabado?

Por defecto. la zona horaria de la cámara es GMT+8. Por favor, entre en la configuración de la hora de la cámara y seleccione la zona horaria correcta para su cámara. Si tiene el horario de verano, active el horario de verano. Después de seleccionar la nueva zona horaria, recuerde verificar los cambios. La cámara se reiniciará para obtener la hora correcta.

8. La grabación de la alarma sólo dura 15 segundos. ¿Cómo puedo modificar la duración del vídeo de la alarma?

La duración del vídeo de alarma está fijada en 15 segundos y no se puede modificar. Al final de los 15 segundos, si la cámara sigue detectando movimiento, iniciará una nueva grabación. Por último, si la acción dura más de 15 segundos, habrá múltiples grabaciones.

9. No sé cómo introducir la información del correo en la configuración del mismo

Tenemos un documento sobre la configuración del correo electrónico y varios proveedores de correo electrónico. Puede encontrarlo en Support-Download de nuestro sitio web www.ctronics.com para los aiustes de referencia.

10. La notificación de alarma está activada, pero cuando hay detección de movimiento, mi smartphone sigue sin poder recibir la notificación. Esto puede ocurrir en los teléfonos Android, porque el sistema Android cierra las aplicaciones en segundo plano para ahorrar batería. Cuando la aplicación se cierra, no podrá enviar notificaciones. Puedes modificar la gestión de la batería/optimización de la batería en los ajustes de tu teléfono Android para permitir que la aplicación Ctronics se ejecute en segundo plano.

11. He habilitado el servidor FTP para transferir vídeo, pero no se encuentra ningún vídeo de alarma en el servidor.

La cámara se queda sin memoria y por eso no puede transferir vídeo al servidor FTP. Inserte una tarjeta TF para que la cámara complete la transmisión de videos.

12. Accedo a la tarjeta TF y obtengo el vídeo grabado, pero no puedo reproducir el vídeo grabado en el ordenador.

El vídeo grabado está en formato H264, que es nuestro formato propietario. Puede descargar el software "HiPlayer" de nuestro sitio web www.ctronics.com para reproducir el vídeo. También puede descargar el software "FileConverter" para convertir el vídeo de H264 a AVI, o utilizar directamente el cliente HIP2P para ver el vídeo.

13.Cuando lo muestro en pantalla completa, puedo ver una línea clara en el centro de la pantalla.

Esto se debe a que las lentes duales de la cámara están extremadamente cerca del objetivo; aleje la cámara un poco más del objeto.